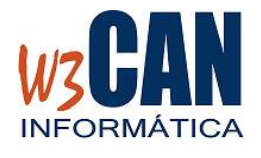

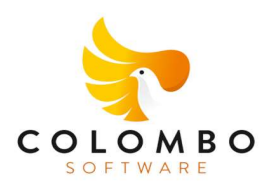

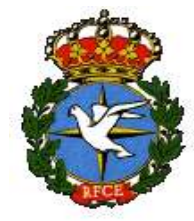

# ESTA ACTUALIZACIÓN INCLUYE LOS RANGOS DE ANILLAS DE LOS CLUBES.

1) Desde el programa COLOMBO, elegir la opción Actualizaciones – Buscar Actualizaciones.

### Muestra esta pantalla:

(81-2024-Inicio Campaña 2024). Hay actualizaciones pendientes de descargar. ¿Desea descargarlas ahora?

### Si elegimos Si

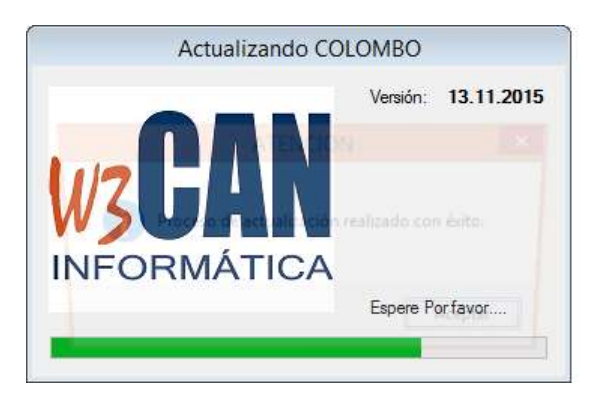

Termina cuando muestra el mensaje "Proceso de actualización realizado con éxito."

2) Acceder de nuevo al programa COLOMBO y en Mantenimiento – Socios:

- Los socios de alta en la última campaña pasarán automáticamente a estado de RENOVACIÓN.
- Los socios nuevos se deben dar de Alta ("Alta Nuevo Socio") y elegir ("Actualizar WEB Socio").
- Los socios de Baja deben darse de Baja ("Baja Socio") y elegir ("Actualizar WEB Socio").
- Para dar de alta dos socios que participan en Tandem, debe seguir los siguientes pasos.
	- o Dar de Alta el Socio 1 ("Alta Nuevo Socio") sino existe y elegir ("Actualizar WEB Socio").

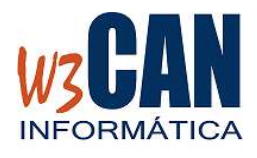

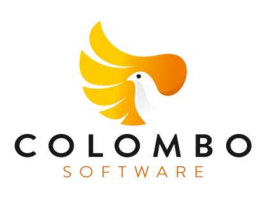

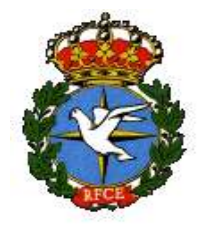

- o Dar de Alta el Socio 2 ("Alta Nuevo Socio") sino existe y elegir ( "Actualizar WEB Socio")
- o Dar de alta El Socio Tandem y en este debe acceder a la pestaña "Tandem", Marcar la opción "Tandem" y escribir el "Código del socio 1" y se rellenarán el resto de datos y escribir el "Código del Socio 2" y elegir ("Actualizar WEB Tandem").
- o Si los socios integrantes ya tuvieran palomas en el censo del año anterior entonces elegir la opción "Traspaso Palomas."
- o El programa proporcionará un código "Código Tandem", necesario para el acceso a la opción de Federados en la Web.

# Nota IMPORTANTE:

Todos los datos del socio deben estar rellenados correctamente, ya que éstos se incluirán en la información enviada a la Federación Española para la tramitación de las licencias.

- Traspaso de socios entre clubes.
	- o El club origen debe dar de Baja al Socio ("Baja Socio") y elegir ("Actualizar WEB Socio").
	- o El club destino debe dar de alta al Socio ("Alta nuevo Socio") o ("Modificar Baja-> Alta") en caso de que ya exista el socio en el club destino y elegir ("Actualizar Socio WEb"). Si este Socio hizo su censo en el Club Origen, se traspasarán las palomas automáticamente al Club destino.
- Traspaso de palomas entre socios
	- o Utilidades Traspaso Palomas entre socios

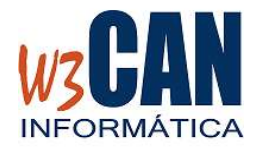

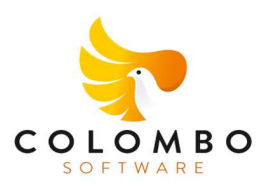

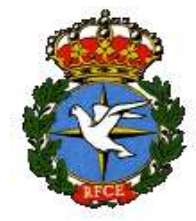

### 3) Actualizar Rango Anillas Web.

- En "Mantenimiento – Socios" se deben actualizar el rango de anillas de cada socio dentro del rango de anillas del club. "Rango anillas".

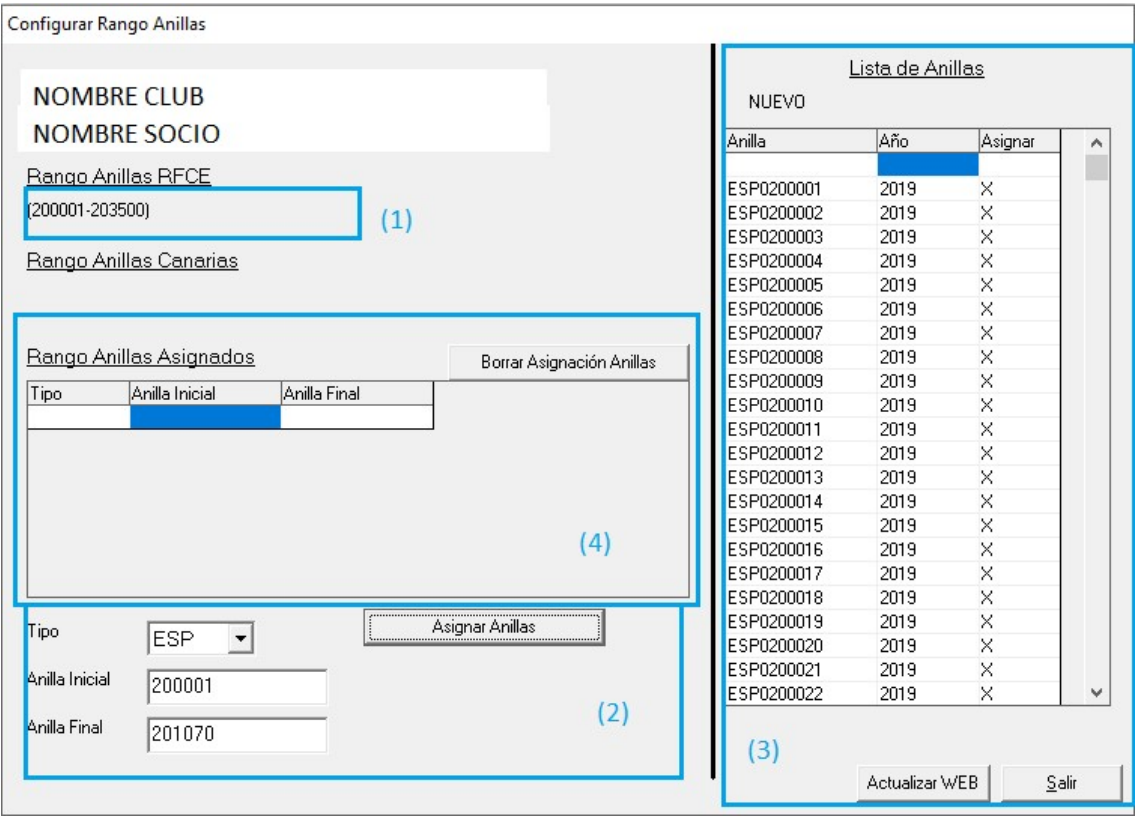

- (1) Se muestra el rango de anillas asignado al club.
- (2) Se rellena el rango de anillas asignado al socio y se pulsa la opción "Asignar anillas"
- (3) Se muestran las anilla que se van a asignar al socio. Si hubiera alguna que no corresponde, pulsar sobre la X de la anilla. Y después elegir la opción "Actualizar Web".
- (4) Al terminar el proceso (3), en esta rejilla se muestran los rangos de anillas asignados en la web, por este proceso.
- Si hubiera rangos de anillas no informados deben ponerse en contacto con la "Comisión de Concursos".

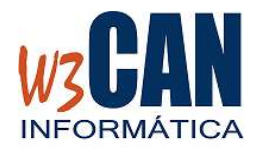

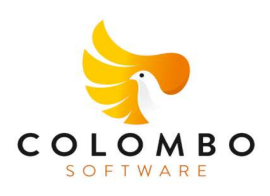

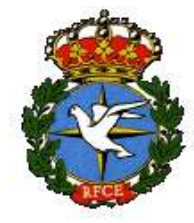

4) Una vez finalizados los procesos anteriores, los socios podrán acceder a la opción Federados de la web (www.fedcolombofilatfe.org) para llenar su Censo.